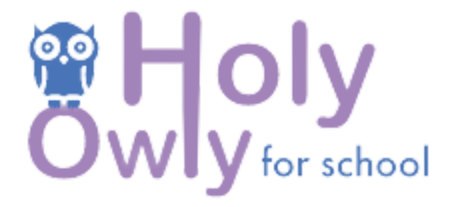

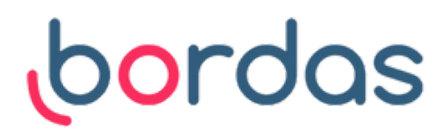

## **Utilisation individuelle sur tablette :** suivre les résultats de chaque élève

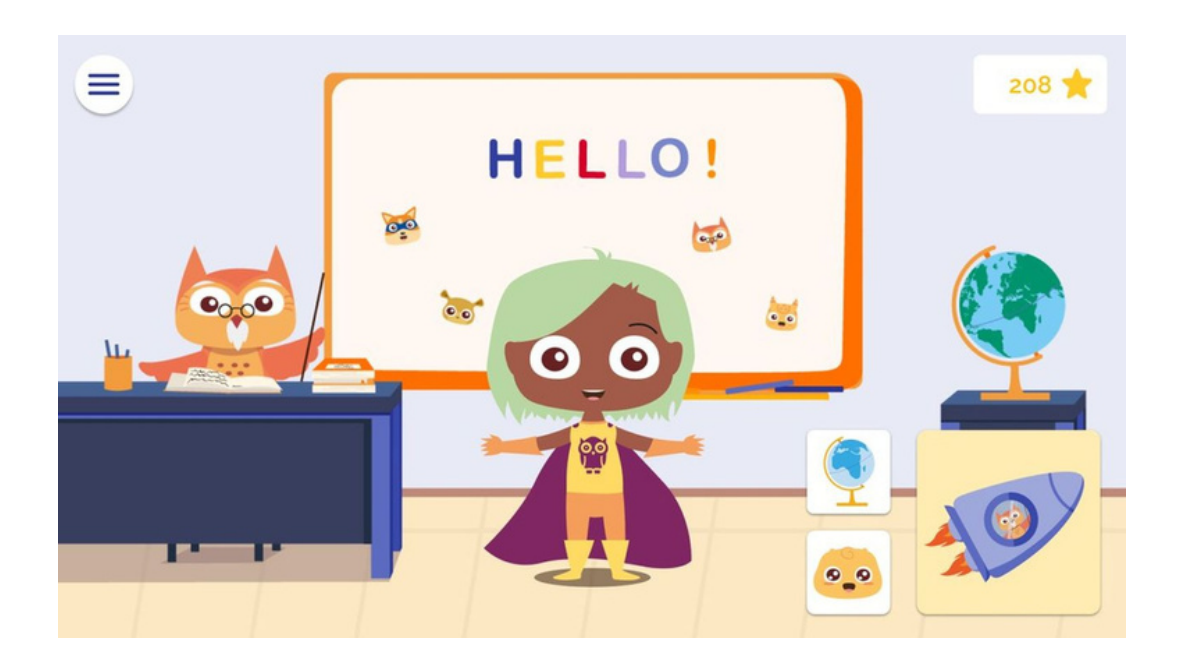

Lorsque vos classes sont créées, vos élèves renseignés et que qu'ils ont commencé à travailler sur l'application, vous avez la possibilité de suivre leurs résultats sur chaque parcours.

## 1.**Depuis le site internet**

- Rendez-vous sur le site internet https://school.holyowly.fr/signIn# et connectez-vous à votre compte enseignant (identifiants reçus par email de la part de Holy Owly -> **pensez à regarder dans les spams**)
- Cliquez sur l'onglet "Mon Compte" sur la barre de tâche située en haut de votre écran

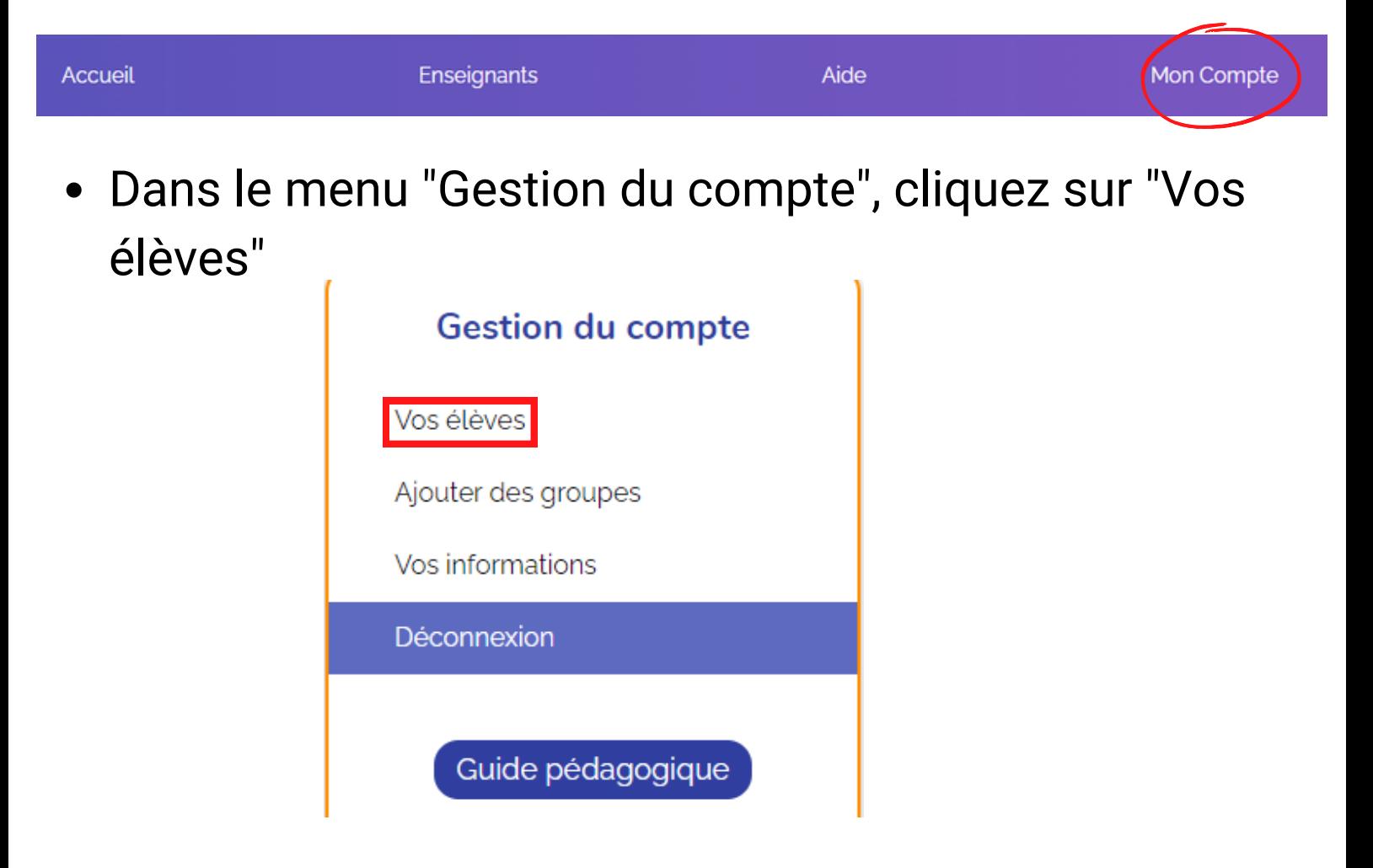

Vous verrez apparaître l'ensemble de vos élèves en fonction des classes que vous avez créées

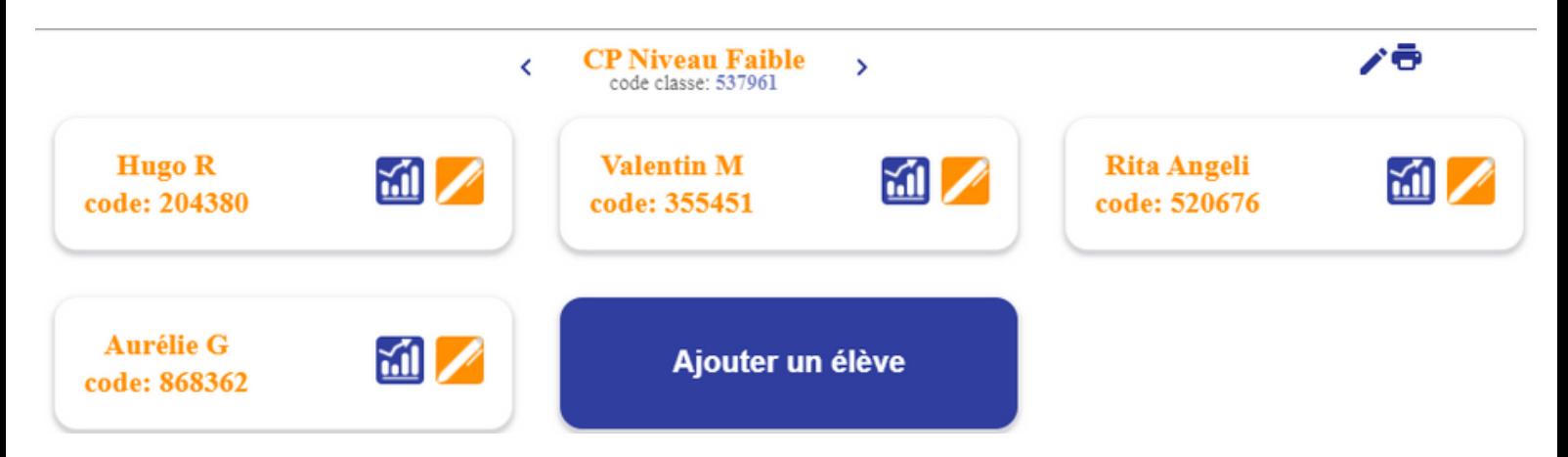

Le pictogramme **pous permet en tant qu'enseignant de** voir les résultats pour chaque élève, en fonction de chaque mission

 $\times$ 

## **Mission 1**

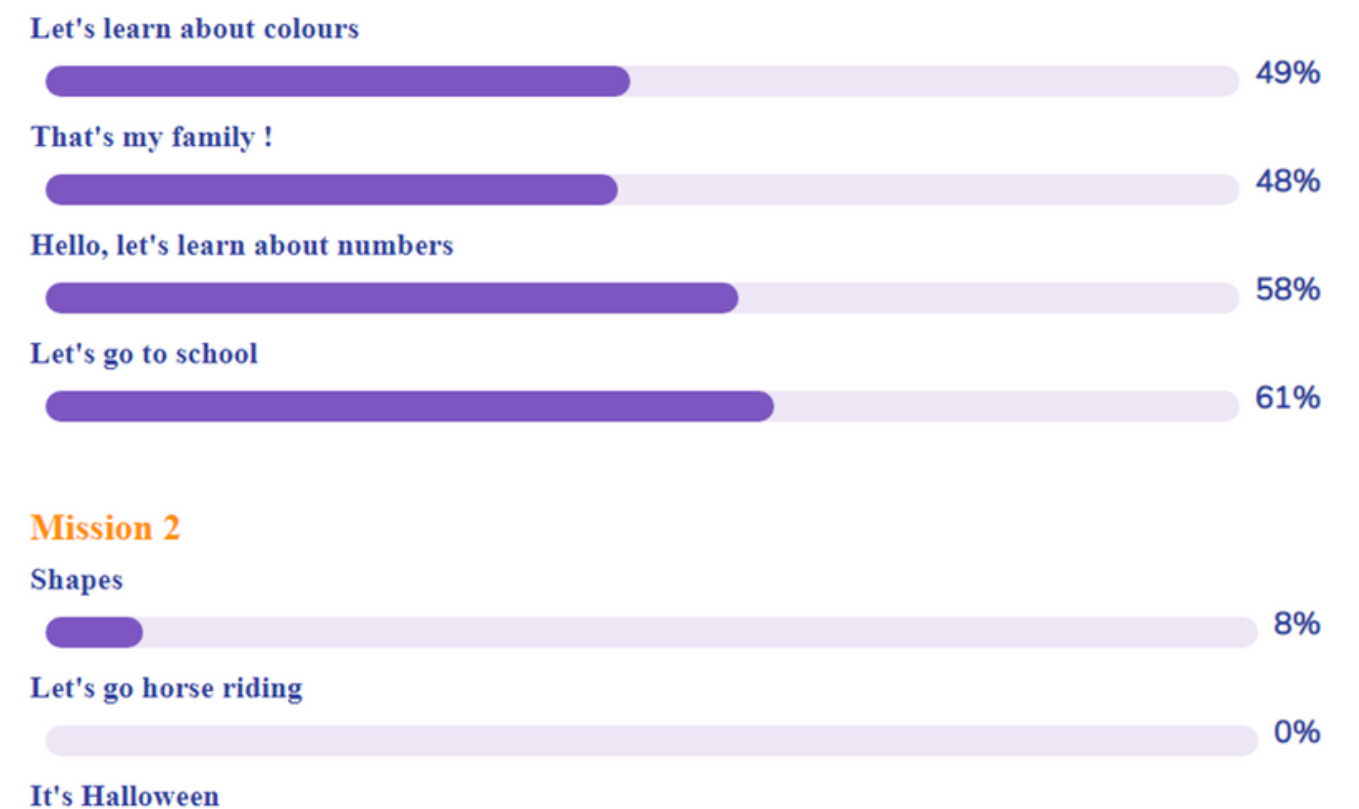

Let's go to the farm

 $-$ 

0%

## **2. Depuis l'application**

Connectez-vous à l'application, en tant que professeur

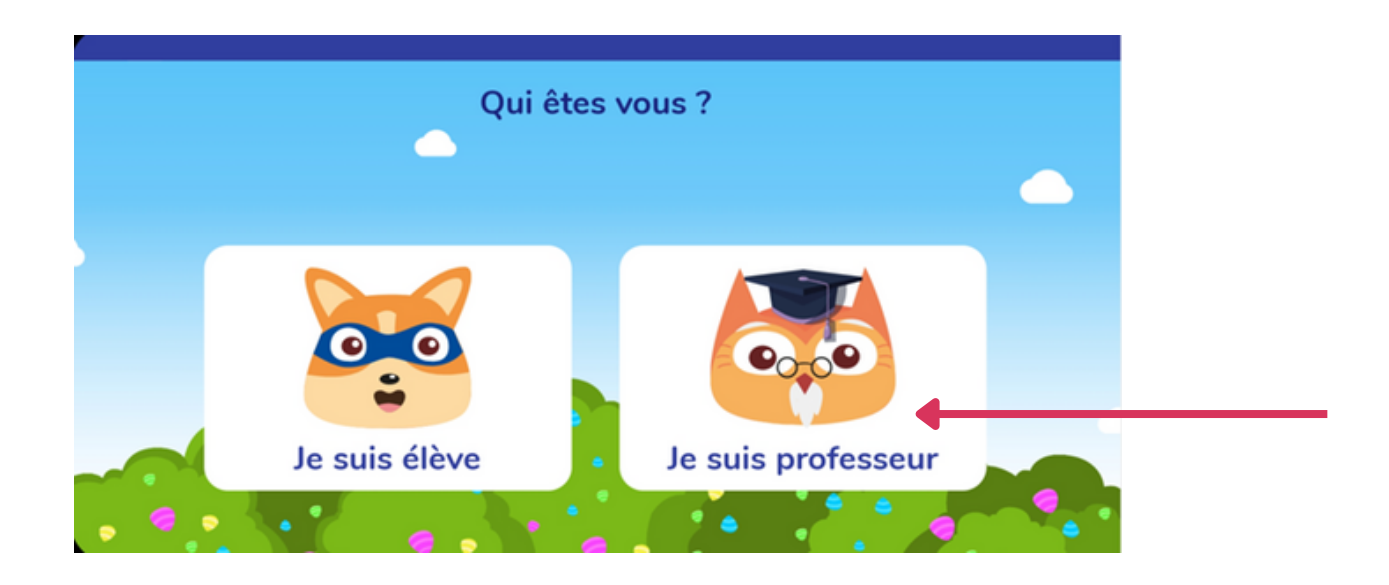

Cliquez sur la classe des élèves que vous voulez suivre

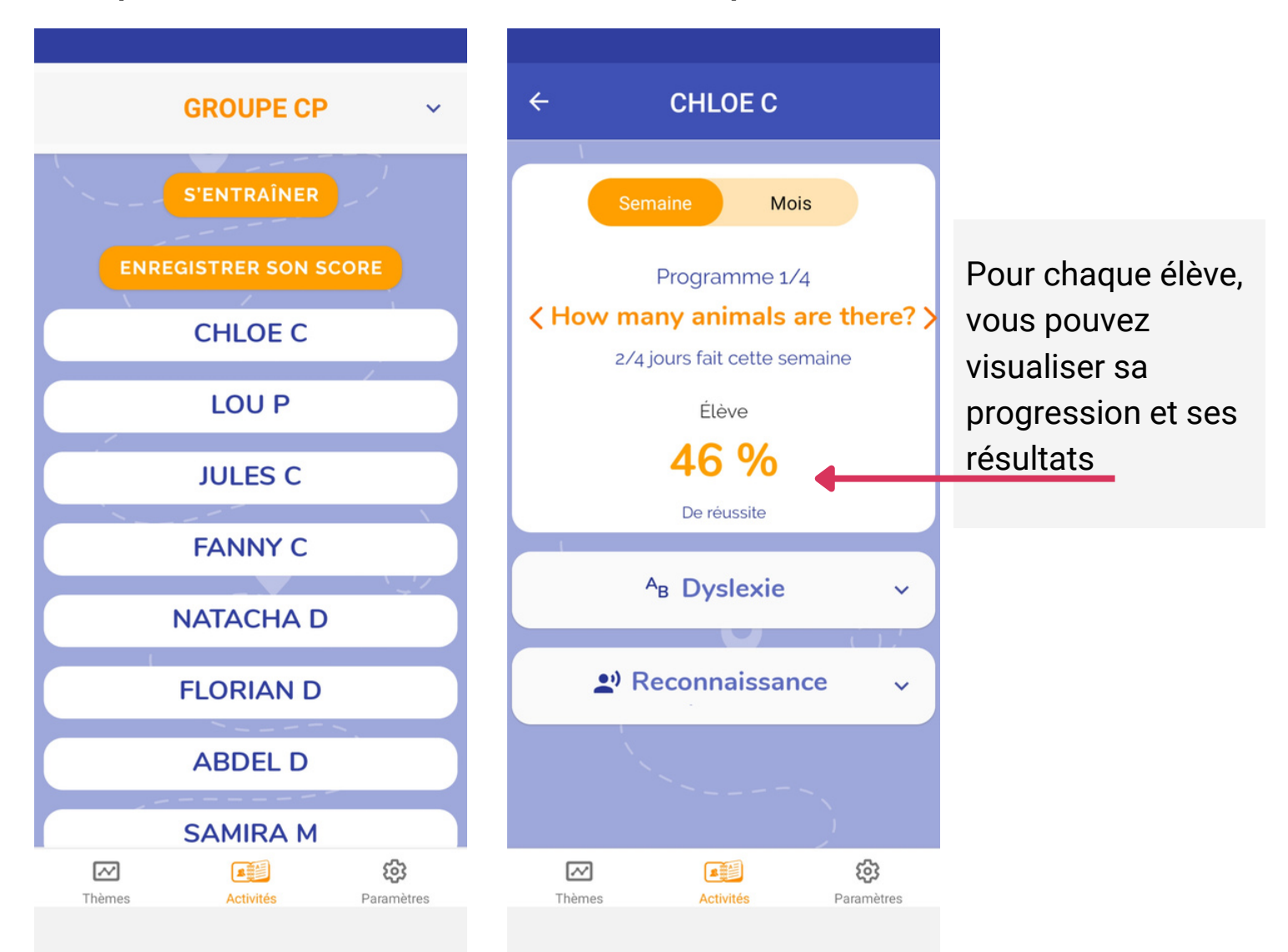